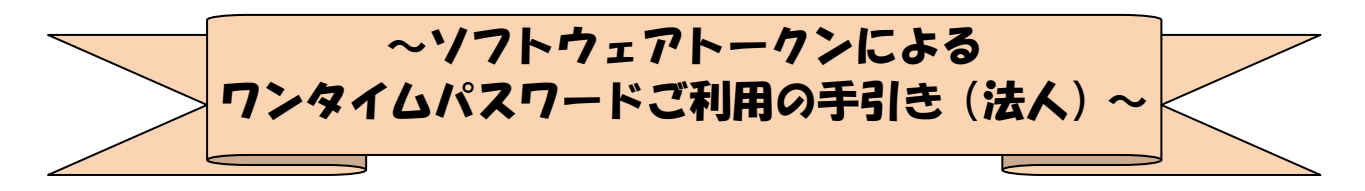

### ◆ワンタイムパスワードとは

ワンタイムパスワードは、利用時に都度変更される1度限りのパスワードです。

ワンタイムパスワードは、数字6桁で、ソフトウェアトークン(ワンタイムパスワード生成アプ リ)に表示されます。

お客さまがインターネットバンキングを利用した振込や収納サービス等の各種お取引をされる 際に、ソフトウェアトークンに表示された「ワンタイムパスワード」で認証します。

## ワンタイムパスワード認証をご利用いただくことで、第三者による不正送金のリスクを減らすこ とができます。

### ◆ソフトウェアトークンについて

ソフトウェアトークンとは、30秒毎に新しいパスワード(ワンタイムパスワード)を発行する アプリケーションです。

アプリケーションは、スマートフォンに無料でダウンロードすることができます。

ダウンロードしたアプリケーションを起動することで、ワンタイムパスワードを確認することが できます。

#### ◆ワンタイムパスワードの対象となる取引

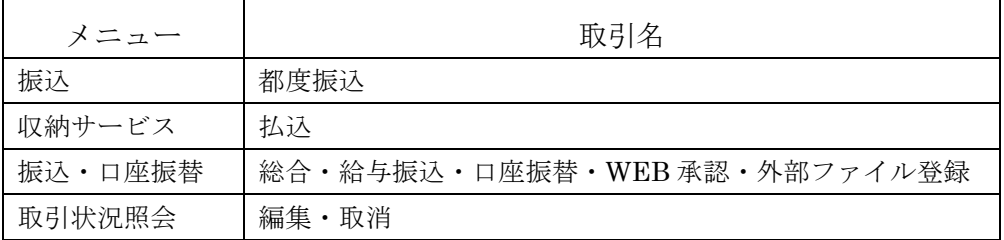

### ◆ワンタイムパスワード利用開始までの流れ

ソフトウェアトークンのダウンロード

ソフトウェアトークンはスマートフォン専用です。以下のQRコードを読み取るか、iOS 端末の 場合は AppStore、Android 端末の場合は GooglePlay にて「しんきん(法人)ワンタイムパスワー ド」と検索してインストールしてください。

なお、推奨環境は下記のとおりです。

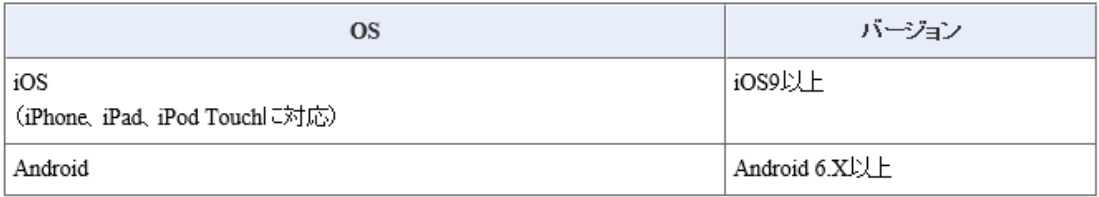

ソフトウェアトークンをご利用の場合は、各アプリストアより「しんきん(法人)ワンタイムバスワード」をダウンロードし てください。

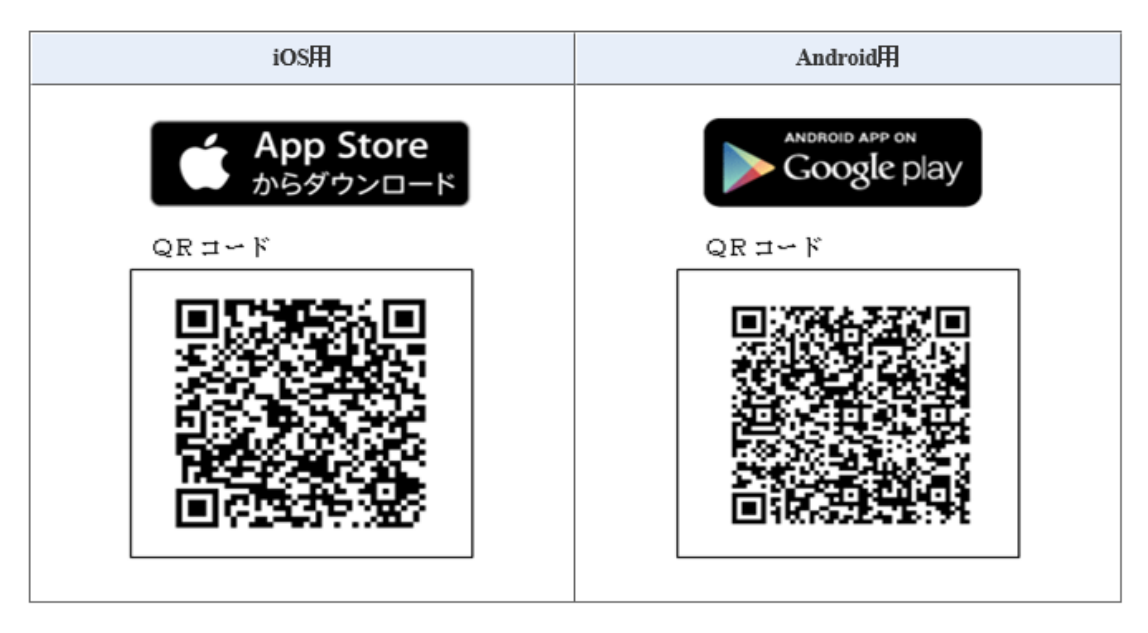

# ◆ワンタイムパスワードの登録方法

- (1)事前準備 ソフトウェアトークンを準備してください。
- (2)管理者が行う作業 <管理者のワンタイムパスワードの登録>
	- イ.管理機能ご利用メニュー「ワンタイムパスワード認証情報管理」をクリックします。

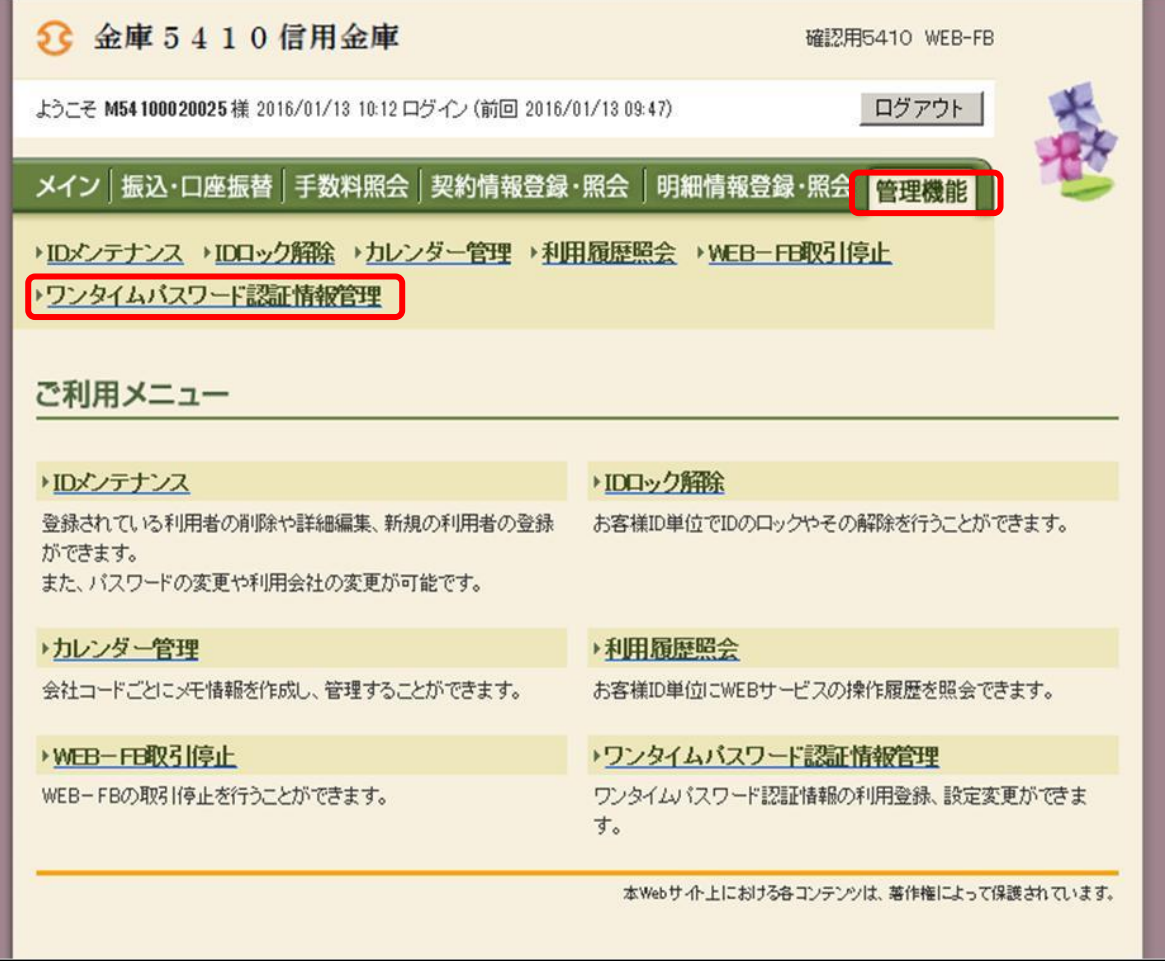

ロ.「利用形態設定」をクリックします。

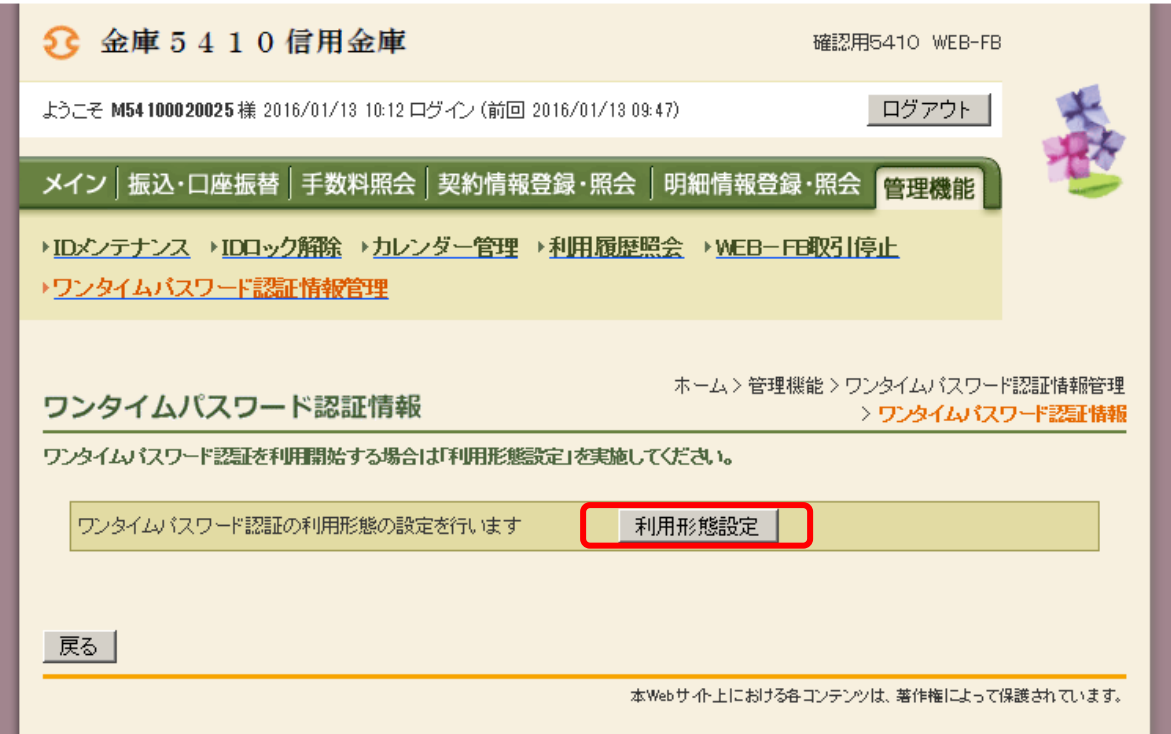

- ハ.ワンタイムパスワード利用形態を選択し、「次へ」をクリックします。 ⇒「管理者、利用者が異なるトークンを利用する」を選択した場合、ニへ
	- ⇒「管理者、利用者が同じトークンを利用する」を選択した場合、ホへ

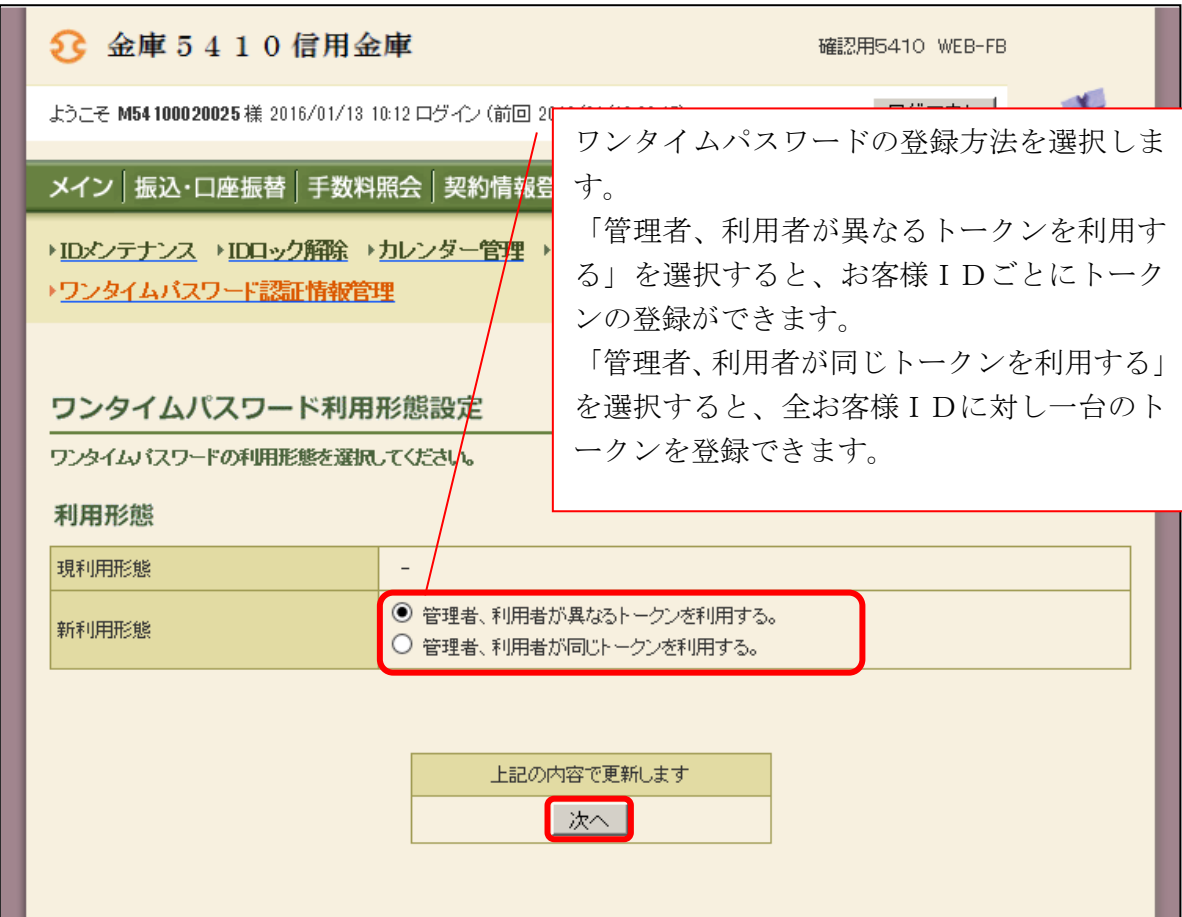

- ニ.管理者に登録するトークンIDとワンタイムパスワード、承認用パスワードを入力し、 「確定」をクリックします。
	- ⇒「ヘ.登録完了画面」へ

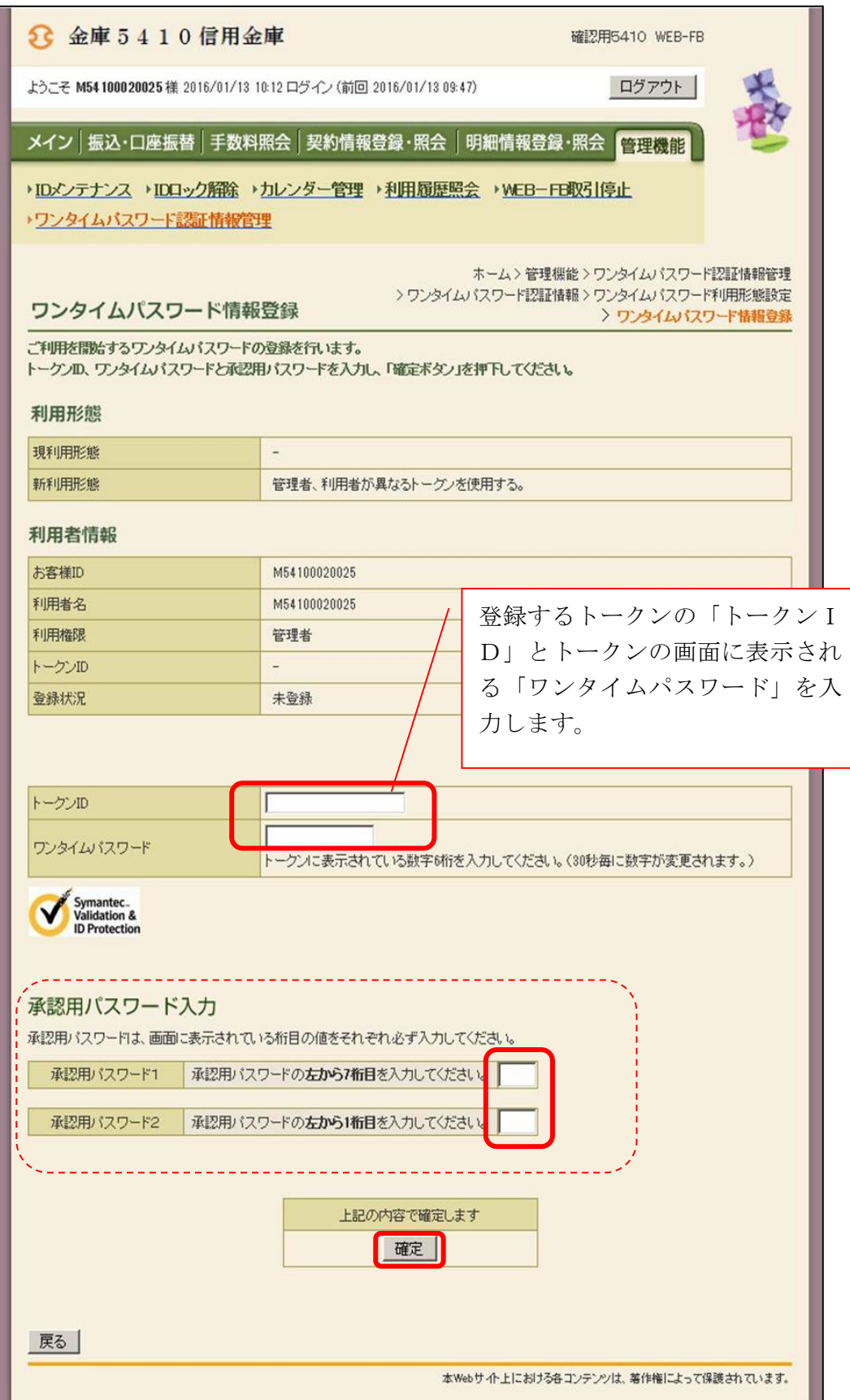

ホ.登録するトークンIDとワンタイムパスワード、承認用パスワードを入力し、「確定」をクリ ックします。

⇒「ヘ.登録完了画面」へ

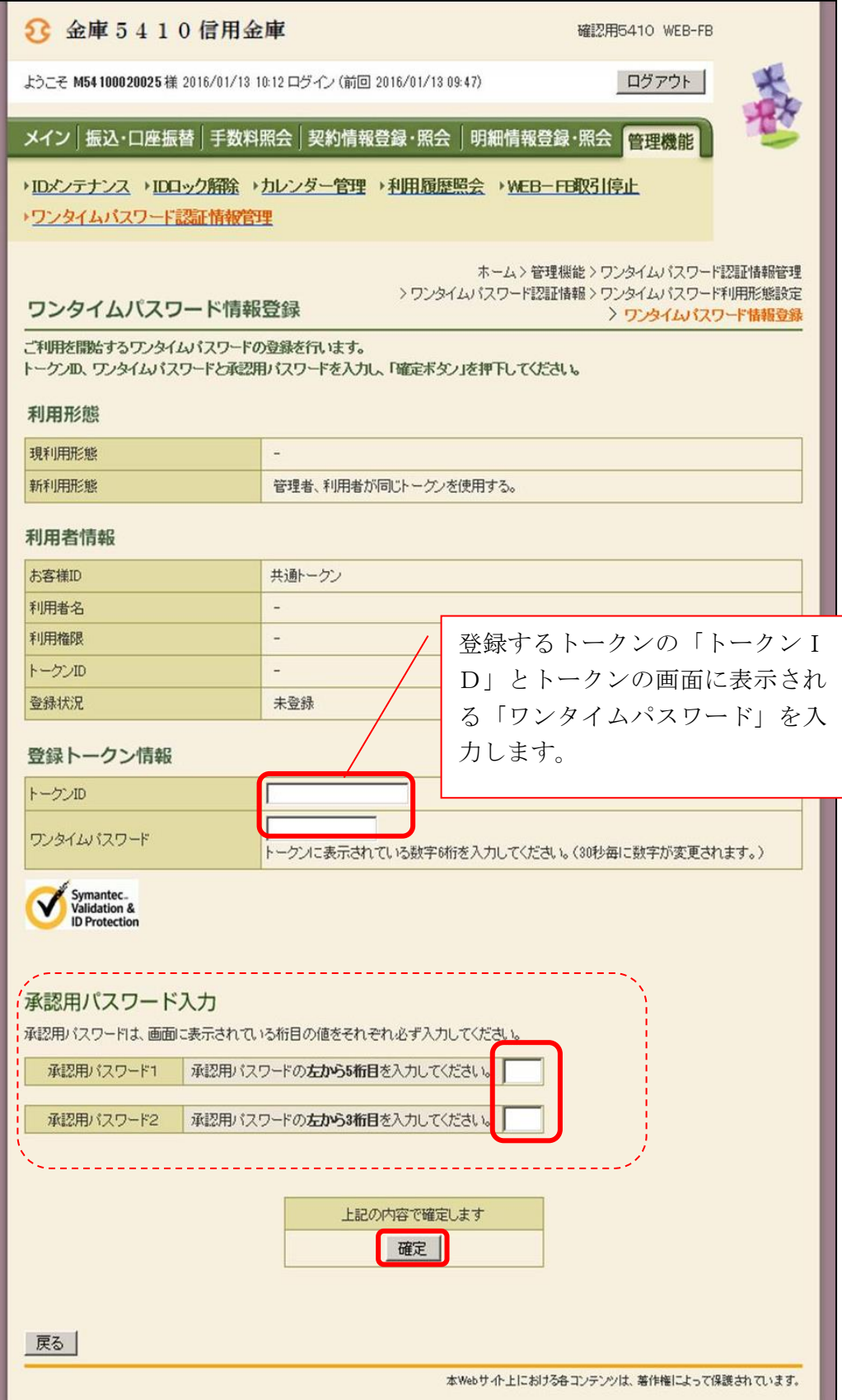

### ヘ.登録完了画面

登録完了画面が表示され、トークンの登録が完了します。

⇒利用形態に「管理者、利用者が異なるトークンを利用する」を選択し、他のお客様ID にトークンを登録する場合は、「(3)管理者が行う作業 <承認者、一般者のワンタイ ムパスワードの登録>」へ

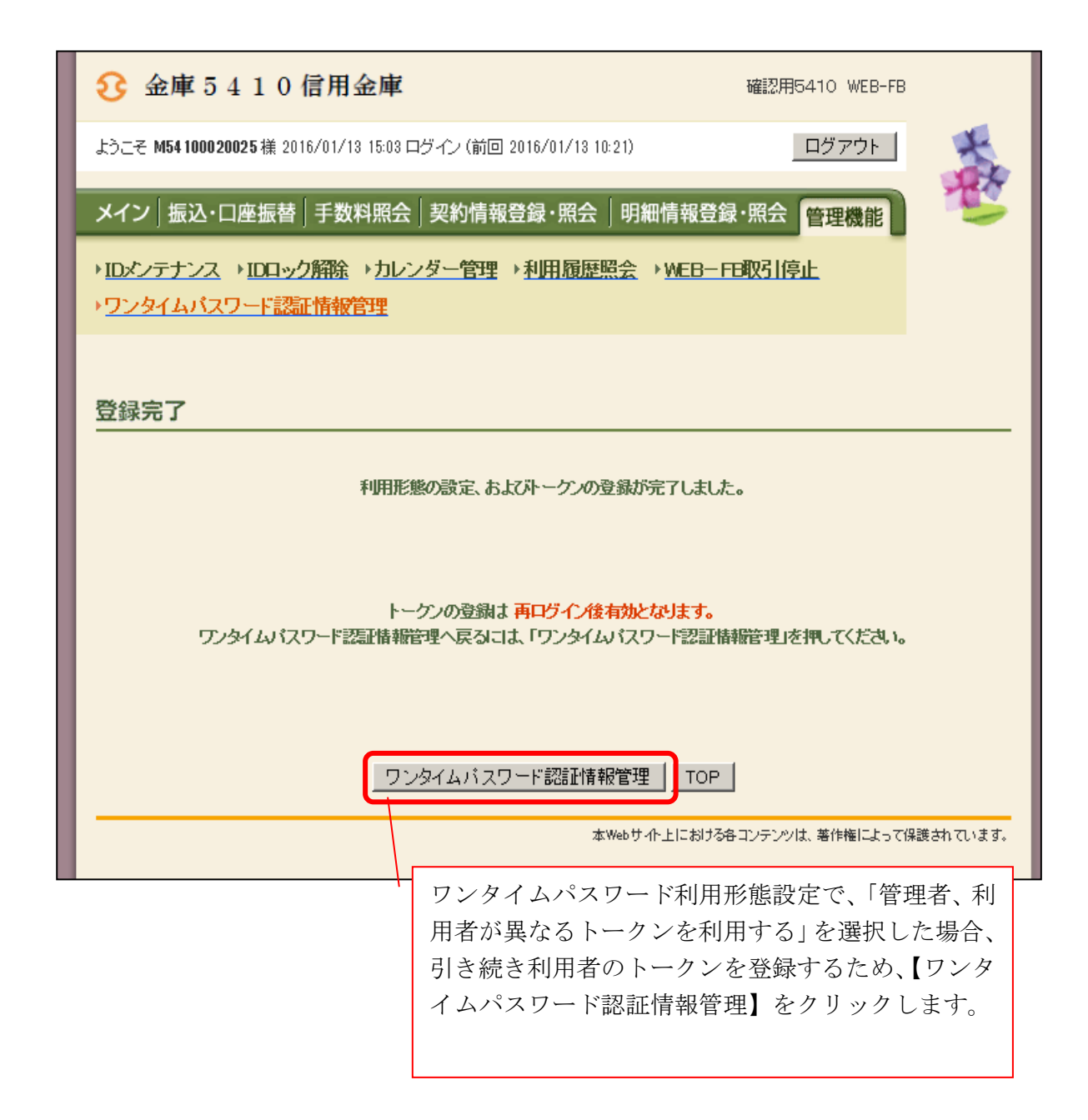

- (3)管理者が行う作業 <承認者、一般者のワンタイムパスワードの登録>
	- イ.ワンタイムパスワード認証情報画面

 トークンを登録するお客様IDの「選択」欄にチェックを入れ、「登録・登録解除」ボ タンをクリックします。

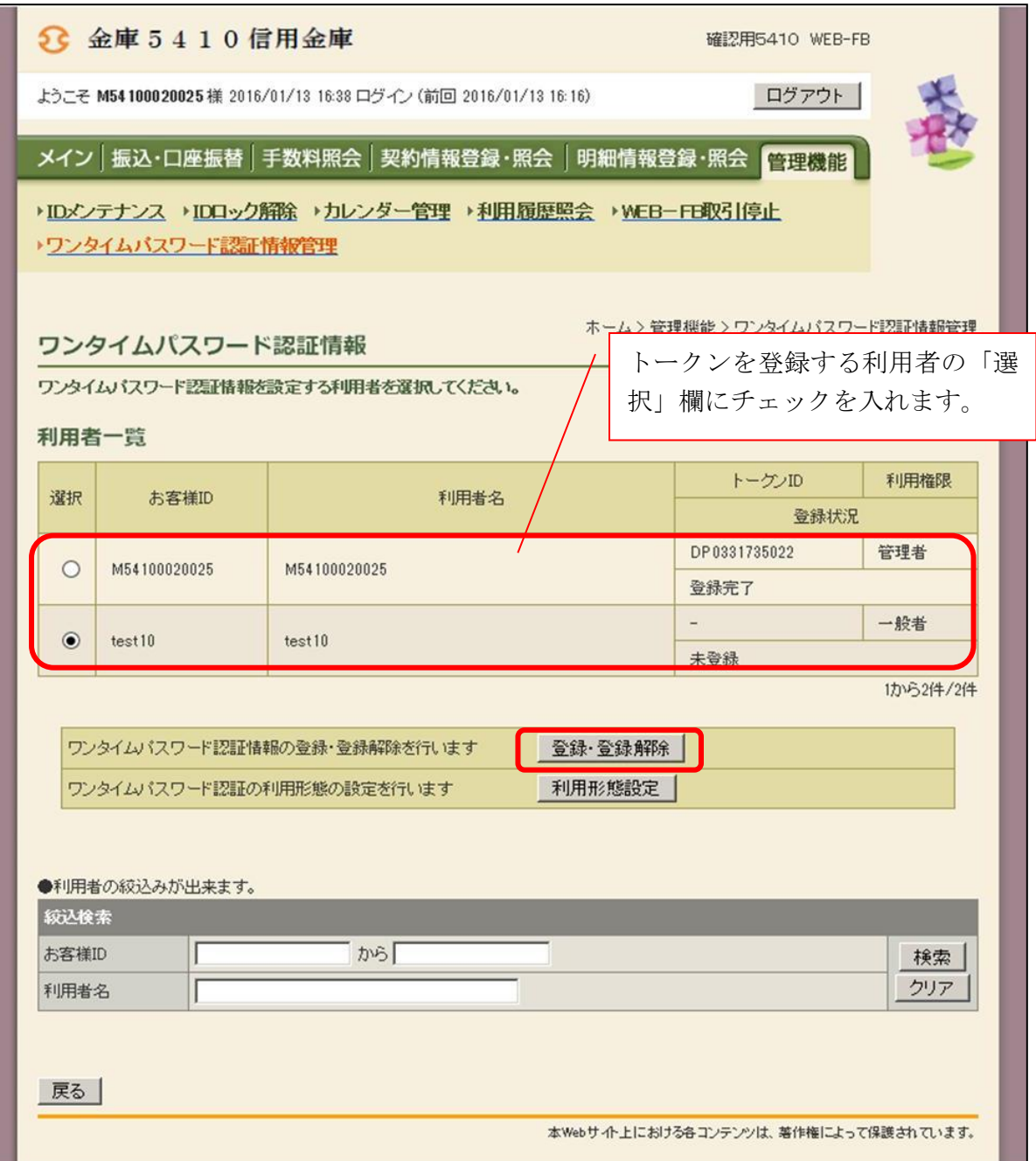

ロ.ワンタイムパスワード情報登録画面

 お客様IDに登録するトークンIDとワンタイムパスワード、承認用パスワードを入力 し、「確定」をクリックします。

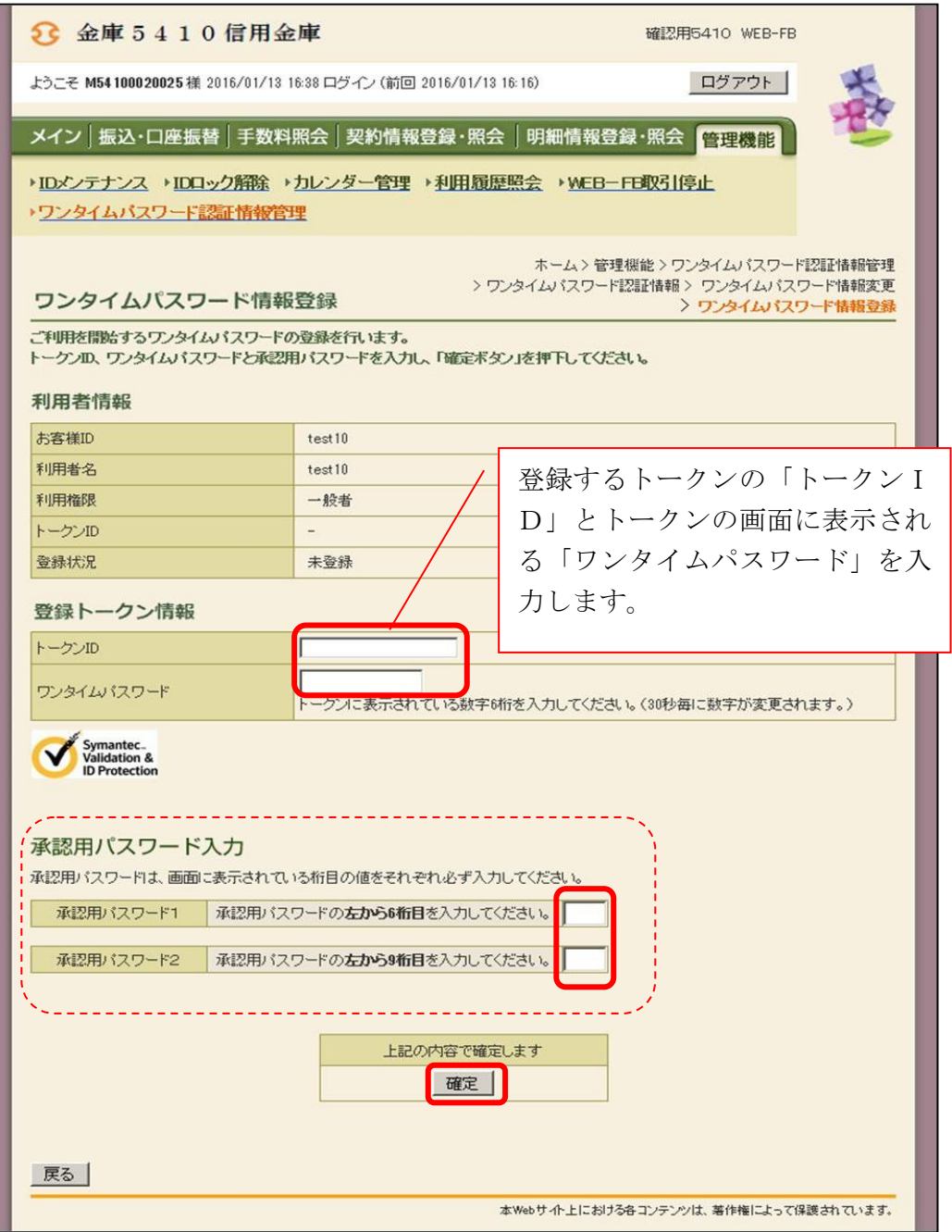

### ハ.登録完了画面

登録完了画面が表示され、お客様IDへのトークンの登録が完了します。

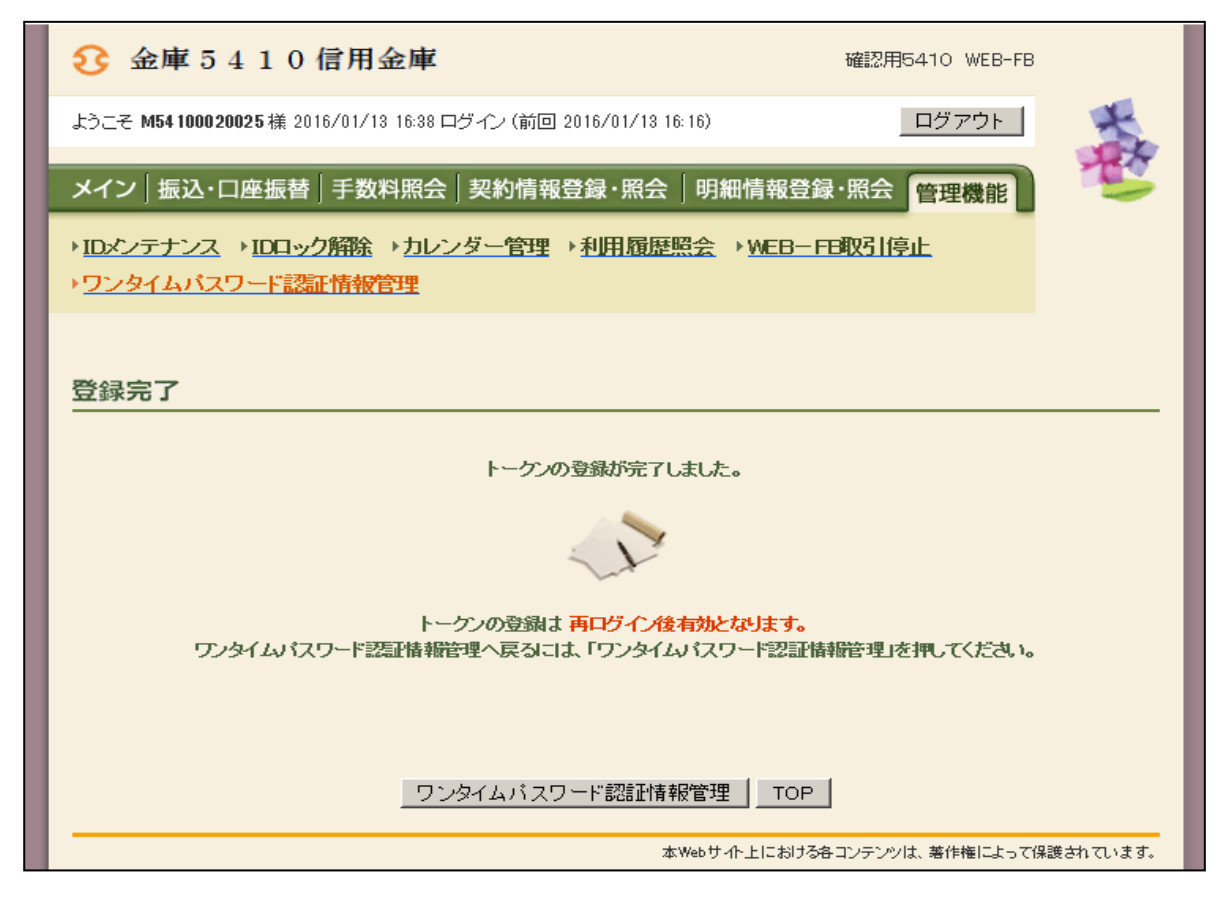